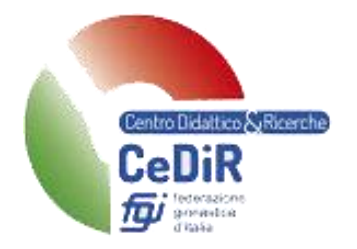

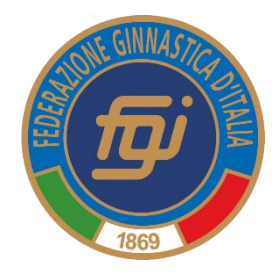

# Gestione Corsi di Formazione

# Manuale per Tecnici, Ufficiali di Gara e Segretari di Gara

*Guida pratica per l'utilizzo della nuova procedura informatizzata per la gestione delle iscrizioni ai moduli dei Corsi di Formazione per Tecnici, Ufficiali di Gara e Segretari di Gara*

*Aggiornato a settembre 2023*

A cura di Maria Luisa Ruspi *Coordinatrice Centro Didattico e Ricerche Indirizzo e-mail: marialuisa.ruspi@federginnastica.it*

## Sommario

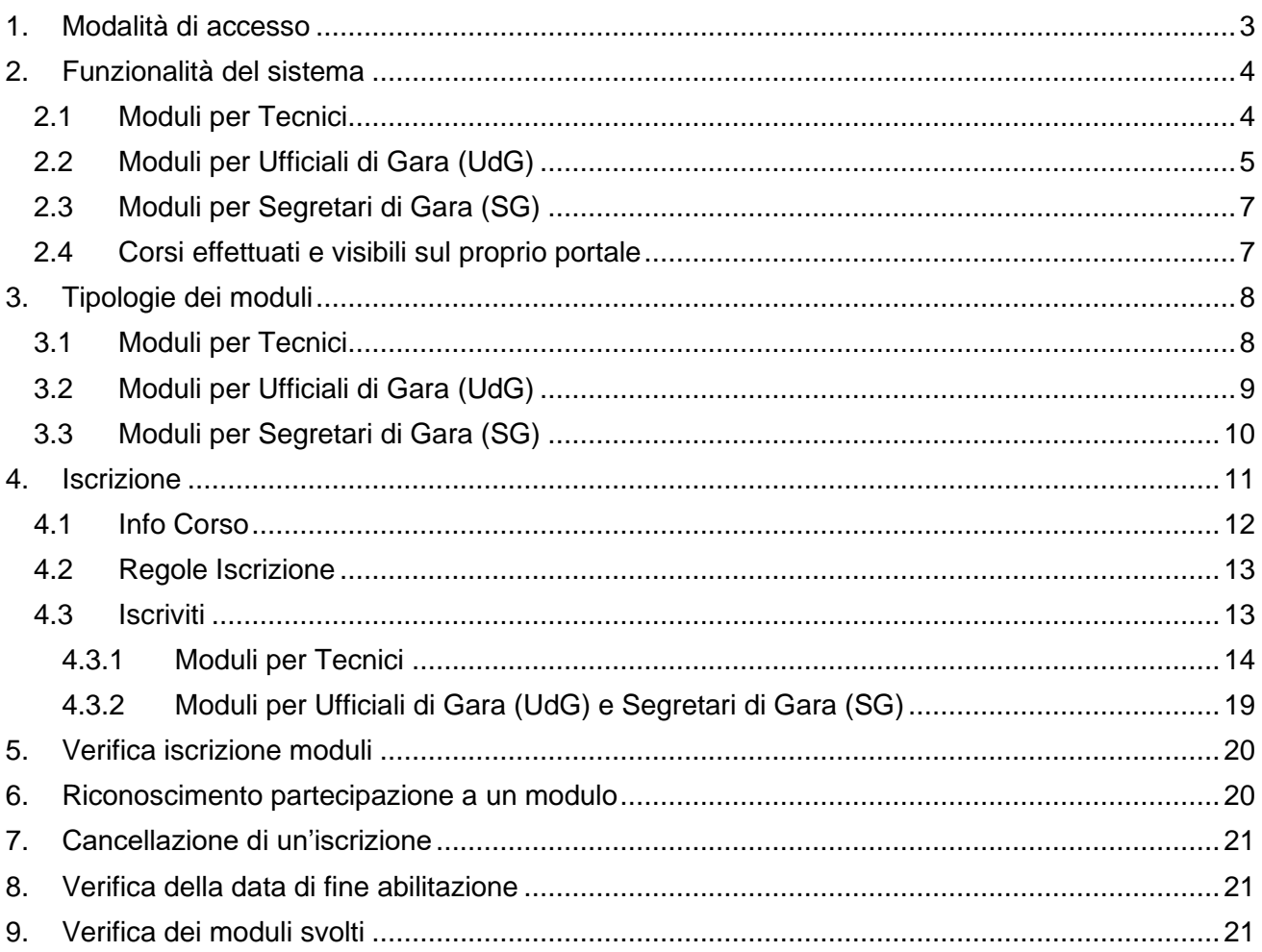

## <span id="page-2-0"></span>**1. Modalità di accesso**

Per accedere al sistema occorre collegarsi al sito: [https://tesseramento.federginnastica.it](https://tesseramento.federginnastica.it/) e si aprirà la seguente schermata:

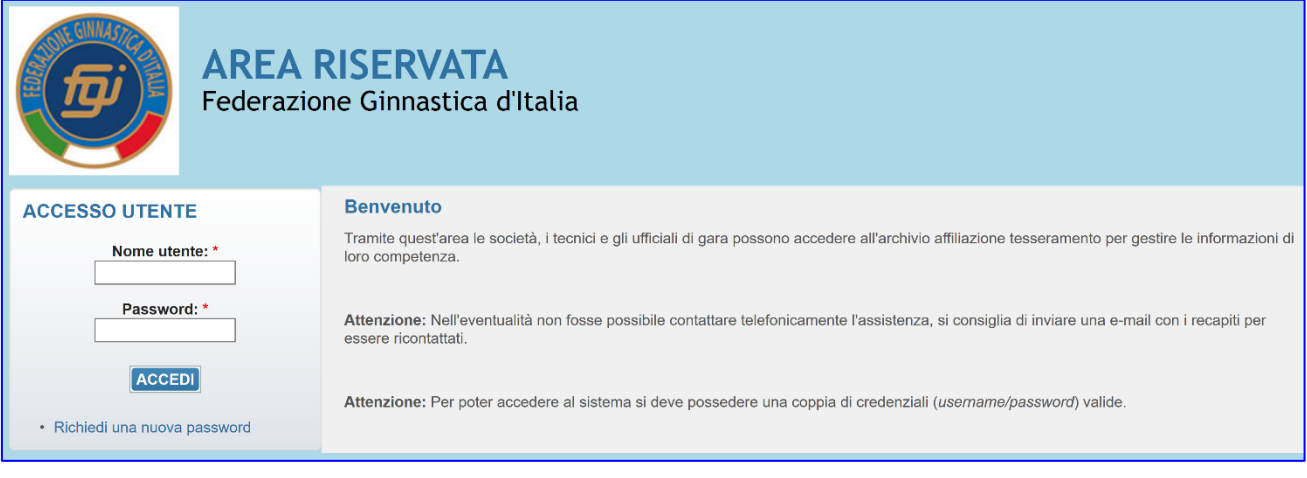

Per entrare nel sistema è necessario inserire "Nome utente" e "Password" e cliccare su "**ACCEDI**".

Se non si è in possesso delle credenziali di accesso richiederne l'attivazione al CR di giurisdizione tramite l'apposito modulo predisposto sul sito FGI (consultare le circolari presenti sul sito Federale "documenti federali - normativa e modulistica tesseramento").

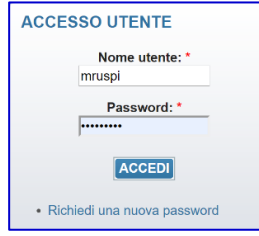

**NOTA BENE**: una volta entrati nel sistema verificare (etichetta "Persone") che la mail sia quella in uso: tutte le comunicazioni vengono inviate dalla FGI utilizzando quella mail.

Effettuato l'accesso verrà presentata la seguente schermata e per accedere all'area della Gestione dei Corsi è necessario selezionare la voce **GESTIONE CORSI** dal menu principale:

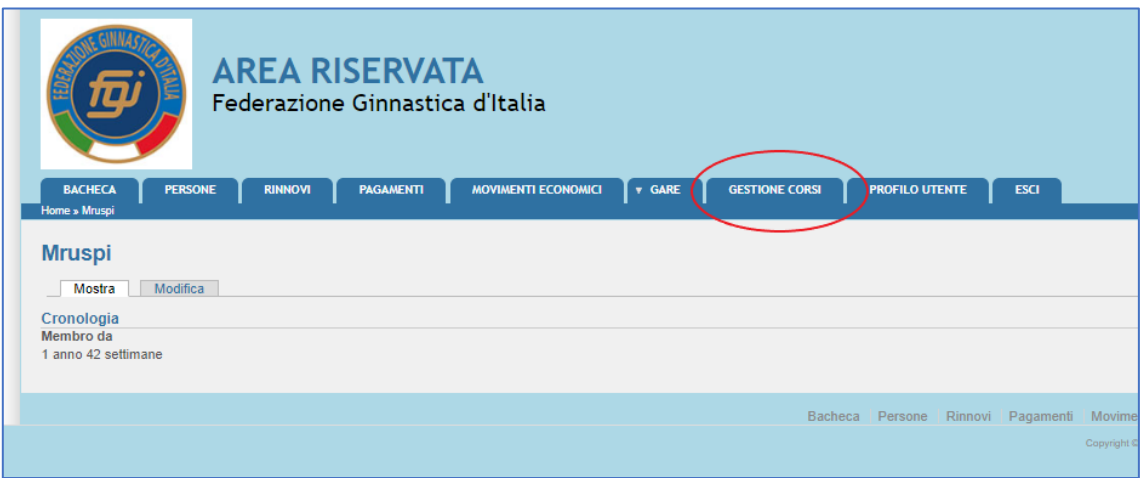

## <span id="page-3-0"></span>**2. Funzionalità del sistema**

In questa sezione verranno descritte le funzionalità del sistema ed i relativi menu presenti all'interno dell'applicazione il cui menu principale è rappresentato dalla seguente immagine:

Questa schermata evidenzia tutte le informazioni e i dati legati ai moduli a cui è possibile iscriversi.

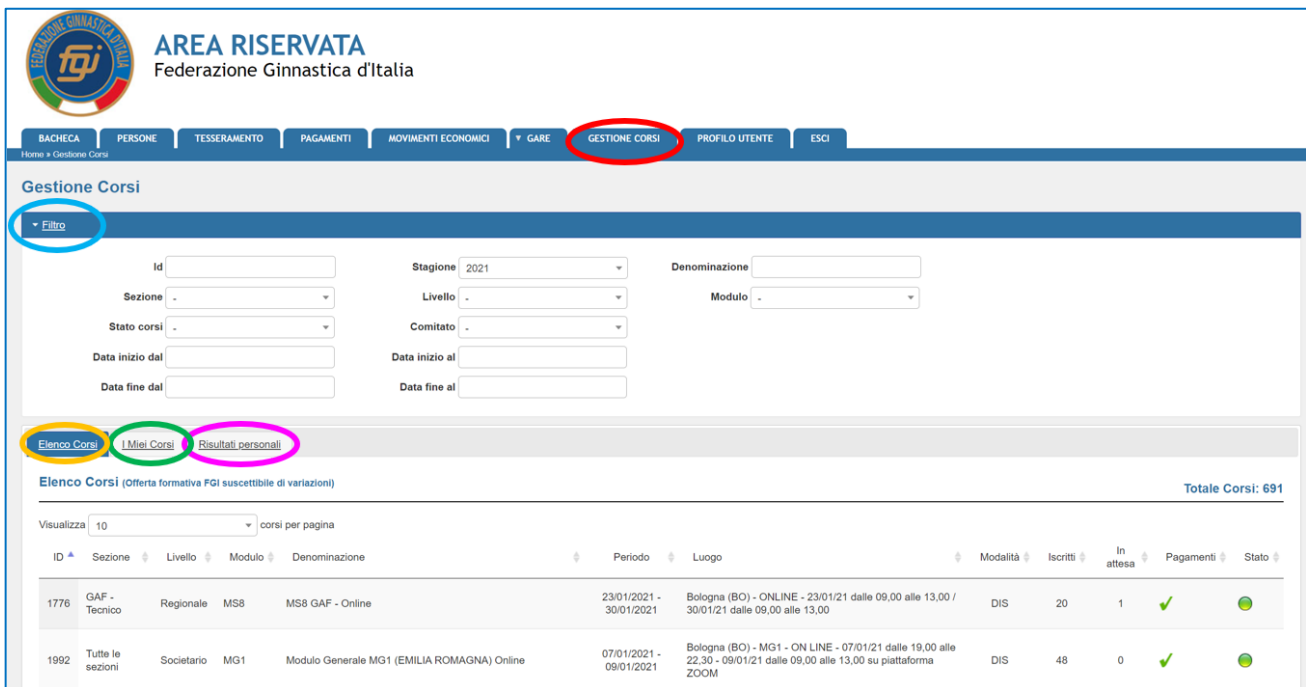

I moduli riportati in Gestione Corsi sono relativi ai corsi per **Tecnici**, **Ufficiali di Gara (UdG)** e **Segretari di Gara (SG)**.

### <span id="page-3-1"></span>**2.1 Moduli per Tecnici**

Il menu principale è suddiviso nei seguenti sottomenu:

• **FILTRO:** 

E' possibile restringere il campo di ricerca scegliendo:

- o Id: numero identificativo del modulo
- o Stagione: anno del modulo (2023, 2024, …)
- o Denominazione: nome del corso
- o Sezione:
	- **GA/GAM - Tecnico** = Ginnastica Artistica/Ginnastica Artistica Maschile - settore tecnico
	- **GA/GAF - Tecnico** = Ginnastica Artistica/Ginnastica Artistica Femminile - settore tecnico
	- **GR - Tecnico** = Ginnastica Ritmica settore tecnico
	- **TE - Tecnico**= Trampolino Elastico settore tecnico
	- **AER - Tecnico** = Aerobica settore tecnico
	- **GpT - Tecnico** = Ginnastica Per Tutti settore tecnico
	- **GA/ACRO - Tecnico** = Ginnastica Artistica/Ginnastica Acrobatica settore tecnico
	- **GA/TG - Tecnico** = Ginnastica Artistica/TeamGym settore tecnico
- **GA/PK - Tecnico** = Ginnastica Artistica/Parkour settore tecnico
- **SF/FU - Tecnico** = Salute & Fitness/Functional settore tecnico
- **SF/EN - Tecnico** = Salute & Fitness/Energy settore tecnico
- **SF/LI - Tecnico** = Salute & Fitness/Life settore tecnico
- **SF/AE - Tecnico** = Salute & Fitness/Aequilibrium settore tecnico
- **SF/KI - Tecnico** = Salute & Fitness/Kid's settore tecnico
- **SF/Fitness - Tecnico** = Salute & Fitness/Area Fitness settore tecnico
- **SF/Benessere - Tecnico** = Salute & Fitness/Area Benessere settore tecnico
- **SF/AA - Tecnico** = Salute & Fitness/Acrobatica Aerea settore tecnico
- o Livello:
	- Tecnico Societario, Tecnico Regionale, Tecnico Federale
- o Modulo:
	- MG1, MG2, MG3, MG4, MG5, MG6, MG7  $\rightarrow$  tutte le sezioni
	- MS1, MS2, MS3, MS4, MS5, MS6, MS7, MS8, MS9, MS10, MS11, MS12  $\rightarrow$  diversi per ogni sezione
	- MS5, MS6 Benessere → solo per SF/LI-AE-KI
	- MS5, MS6 Fitness  $\rightarrow$  solo per SF/FU-EN e GA/Parkour
	- MR, MN  $\rightarrow$  tutte le sezioni
	- Tirocinio obbligatorio → diversi per ogni sezione
	- Credito Formativo di Abilità → tutte le sezioni
	- MR1, MR2, MR3, MR4  $\rightarrow$  solo per GA/Parkour
	- MR telo A, MR telo B, MR cerchio A, MR cerchio B  $\rightarrow$  solo per SF/AA
	- Esame  $\rightarrow$  diversi per ogni sezione
- o Stato Corsi:
	- Nuovo corso  $\rightarrow$  corso ancora da svolgere
	- Corso chiuso  $\rightarrow$  corso svolto
	- Corso convalidato → corso svolto e convalidato
	- Corso annullato → corso annullato
- o Comitato: Comitato organizzatore del modulo
- o Data inizio dal/al → intervallo temporale della data di inizio del modulo
- o Data fine dal/al → intervallo temporale della data di fine del modulo
- o Escludi tirocini e crediti → abilitando questa opzione il sistema non mostra in elenco tra i moduli disponibili i tirocini obbligatori e i crediti formativi

### <span id="page-4-0"></span>**2.2 Moduli per Ufficiali di Gara (UdG)**

Il menu principale è suddiviso nei seguenti sottomenu:

• **FILTRO:** 

E' possibile restringere il campo di ricerca scegliendo:

- o Id: numero identificativo del modulo
- o Stagione: anno del modulo (2023, 2024, …)
- o Denominazione: nome del corso
- o Sezione:
- **GA/GAM - UdG** = Ginnastica Artistica/Ginnastica Artistica Maschile settore Ufficiale di Gara
- **GA/GAF - UdG** = Ginnastica Artistica/Ginnastica Artistica Femminile settore Ufficiale di Gara
- **GR - UdG** = Ginnastica Ritmica settore Ufficiale di Gara
- **TE - UdG** = UdG Elastico settore Ufficiale di Gara
- **AER - UdG** = Aerobica settore Ufficiale di Gara
- **GpT - UdG** = Ginnastica Per Tutti settore Ufficiale di Gara
- **GA/ACRO - UdG** = Ginnastica Artistica/Ginnastica Acrobatica settore Ufficiale di Gara
- **GA/TG UdG** = Ginnastica Artistica/TeamGym settore Ufficiale di Gara
- **GA/PK - UdG** = Ginnastica Artistica/Parkour settore Ufficiale di Gara
- **SF/FU - UdG** = Salute & Fitness/Functional settore Ufficiale di Gara
- **SF/EN - UdG** = Salute & Fitness/Energy settore Ufficiale di Gara
- **SF/LI UdG** = Salute & Fitness/Life settore Ufficiale di Gara
- **SF/AE - UdG** = Salute & Fitness/Aequilibrium settore Ufficiale di Gara
- **SF/KI - UdG** = Salute & Fitness/Kid's settore Ufficiale di Gara
- **SF/Fitness UdG** = Salute & Fitness/Area Fitness settore Ufficiale di Gara
- **SF/Benessere - UdG** = Salute & Fitness/Area Benessere settore di Gara Ufficiale
- **SF/AA - UdG** = Salute & Fitness/Acrobatica Aerea settore Ufficiale di Gara
- o Livello:
	- $\blacksquare$  1L (1° livello), 2L (2° livello)
- o Modulo:
	- Formazione con esame: corso di formazione con esame finale per chi vuole acquisire la qualifica di Ufficiali di Gara di 1L/2L in una specifica sezione
	- Idoneità con esame: corso di idoneità con esame finale per il mantenimento della qualifica di UdG che si possiede. Questo corso serve per rinnovare la propria abilitazione come UdG in una specifica sezione
	- Aggiornamento: corso di aggiornamento per il mantenimento della qualifica di UdG che si possiede. Questo corso serve per mantenere la propria abilitazione attiva come UdG in una specifica sezione
- o Stato Corsi:
	- Nuovo corso  $\rightarrow$  corso ancora da svolgere
	- Corso chiuso  $\rightarrow$  corso svolto
	- Corso convalidato  $\rightarrow$  corso svolto e convalidato
	- Corso annullato  $\rightarrow$  corso annullato
- o Comitato: Comitato organizzatore del modulo
- o Data inizio dal/al → intervallo temporale della data di inizio del modulo
- o Data fine dal/al → intervallo temporale della data di fine del modulo
- o Escludi tirocini e crediti → abilitando questa opzione il sistema non mostra in elenco tra i moduli disponibili i tirocini obbligatori e i crediti formativi

### <span id="page-6-0"></span>**2.3 Moduli per Segretari di Gara (SG)**

Il menu principale è suddiviso nei seguenti sottomenu:

- **FILTRO:** 
	- E' possibile restringere il campo di ricerca scegliendo:
		- o Id: numero identificativo del modulo
		- $\circ$  Stagione: anno del modulo (2023, 2024, ...)
		- o Denominazione: nome del corso
		- o Sezione:
			- **Tutte le sezioni - Segretario** = Segretario di Gara per tutte le sezioni
		- o Livello:
			- 1L (1° livello), 2L (2° livello)
		- o Modulo:
			- Formazione con esame: corso di formazione con esame finale per chi vuole acquisire la qualifica di Segretario di Gara di 1L/2L
			- Idoneità con esame: corso di idoneità con esame finale per il mantenimento della qualifica di Segretario di Gara che si possiede. Questo corso serve per rinnovare la propria abilitazione come SG
			- Aggiornamento: corso di aggiornamento per il mantenimento della qualifica di Segretario di Gara che si possiede. Questo corso serve per mantenere la propria abilitazione attiva come SG
		- o Stato Corsi:
			- Nuovo corso  $\rightarrow$  corso ancora da svolgere
			- Corso chiuso  $\rightarrow$  corso svolto
			- Corso convalidato → corso svolto e convalidato
			- Corso annullato  $\rightarrow$  corso annullato
		- o Comitato: Comitato organizzatore del modulo
		- o Data inizio dal/al → intervallo temporale della data di inizio del modulo
		- $\circ$  Data fine dal/al → intervallo temporale della data di fine del modulo
		- o Escludi tirocini e crediti → abilitando questa opzione il sistema non mostra in elenco tra i moduli disponibili i tirocini obbligatori e i crediti formativi

### <span id="page-6-1"></span>**2.4 Corsi effettuati e visibili sul proprio portale**

• **ELENCO CORSI:** 

Sono elencate tutte le attività di formazione in calendario.

- **I MIEI CORSI:** Sono elencate tutte le attività di formazione a cui si è iscritti.
- **RISULTATI PERSONALI:** Sono elencate tutte le attività di formazione a cui si è partecipato.

## <span id="page-7-0"></span>**3. Tipologie dei moduli**

### <span id="page-7-1"></span>**3.1 Moduli per Tecnici**

Le attività formative (**moduli**) previste dall'applicazione sono:

• Iscrizione ai Moduli Generali (**MG**): moduli di carattere generale comuni a tutte le sezioni. *Il modulo deve essere aperto dal CR o dalla Federazione.*

Iscrizione ai Moduli Specifici (**MS**): moduli di carattere specifico diversi per ogni sezione. *Il modulo deve essere aperto dal CR o dalla Federazione.*

- Iscrizione ai Master Regionali (**MR**): i tecnici al momento dell'iscrizione devono scegliere come utilizzare il Master:
	- o *qualifica tecnica: il MR viene utilizzato per il percorso per la qualifica da tecnico regionale*
	- o *abilitazione: il MR viene utilizzato per il mantenimento della qualifica di tecnico societario*
	- o *credito: il MR viene utilizzato per ottenere 1 Credito Formativo di Abilità necessario per il percorso formativo*

o *uditore: il MR non viene utilizzato per nessun iter formativo (cambia il costo del Master)* Questa scelta non potrà più essere modificata.

### *Il modulo deve essere aperto dal CR.*

- Iscrizione ai Master Nazionali (**MN**): i tecnici al momento dell'iscrizione devono scegliere come utilizzare il Master:
	- o *qualifica tecnica: il MN viene utilizzato per il percorso per la qualifica da tecnico federale*
	- o *abilitazione: il MN viene utilizzato per il mantenimento della qualifica di tecnico regionale/federale/nazionale*
	- o *credito: il MN viene utilizzato per ottenere 1 Credito Formativo di Abilità necessario per il percorso formativo*
	- o *uditore: il MN non viene utilizzato per nessun iter formativo (cambia il costo del Master)* Questa scelta non potrà più essere modificata.

*Il modulo deve essere aperto dalla Federazione.*

- Iscrizione ai Master Regionali solo per GA/Parkour (**MR1, MR2, MR3, MR4**): moduli di carattere specifico solo per GA/Parkour (Tecnico Regionale).
- Documenti **TIROCINIO OBBLIGATORIO**: serve al tecnico per caricare la scheda n°1 del tirocinio compilata per un totale di 24 ore (esclusivamente in formato .pdf). Non serve per l'iscrizione al tirocinio (per effettuare il tirocinio il Tecnico si accorda direttamente con il Tutor).

*Il modulo "Tirocinio Obbligatorio" deve essere sempre aperto durante tutto l'anno* (si apre questo modulo ad inizio anno con scadenza annuale) in modo che i tecnici possano inserire in un qualunque momento il loro documento.

- Documenti **CREDITO FORMATIVO DI ABILITA'** (**CFa**): serve al tecnico per caricare (esclusivamente in formato .pdf) tutti i documenti utilizzabili per il conteggio dei CFa necessari per poter sostenere l'esame. Non serve per l'iscrizione ai crediti. *Il modulo "Credito Formativo di Abilità" deve essere sempre aperto durante tutto l'anno* (si apre questo corso ad inizio anno con scadenza annuale) in modo che i tecnici possano inserire in un qualunque momento il loro documento.
- Iscrizione **ESAME**: si deve aprire un modulo "Esame" per ogni sezione e per ogni livello. *Il modulo "Esame" deve essere aperto dal CR per i livelli TS e TR e dalla Federazione per i livelli TF e TN.*

*Si ricorda che agli esami TR possono iscriversi solo i tecnici che possiedono il diploma di scuola media secondaria di secondo grado.*

La tabella seguente riassume i possibili moduli a cui ci si può iscrivere in funzione della qualifica posseduta:

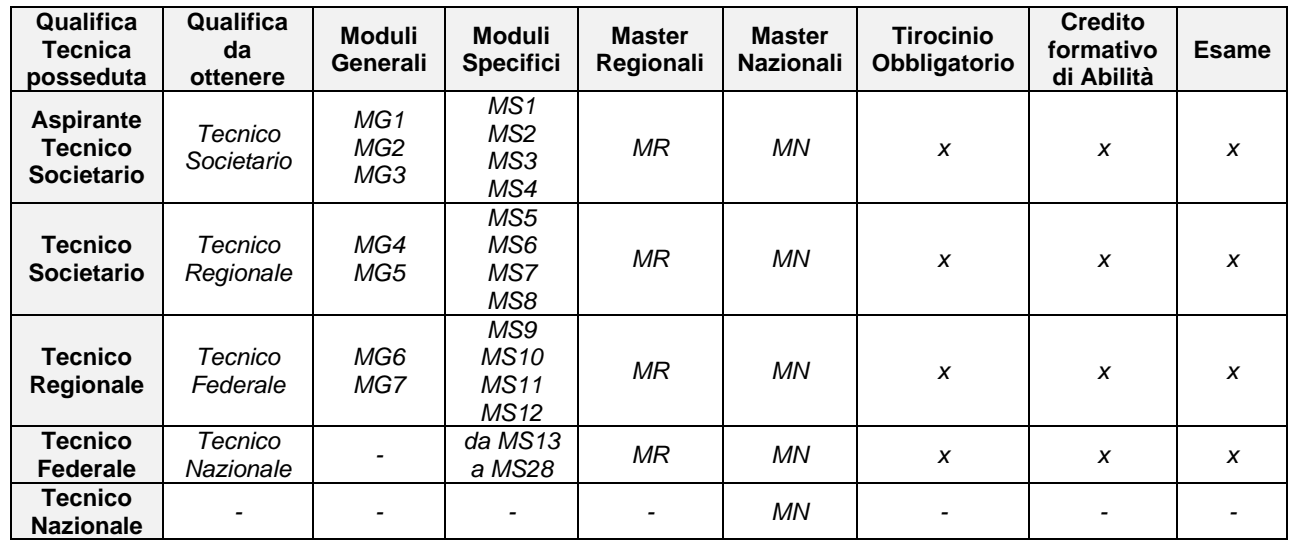

## <span id="page-8-0"></span>**3.2 Moduli per Ufficiali di Gara (UdG)**

- Formazione con esame
	- $\circ$  L'aspirante Ufficiale di Gara si iscrive al corso "Formazione con esame 1L" per prendere la qualifica di Ufficiale di Gara 1L di una specifica sezione. All'atto del superamento dell'esame finale verrà inserito nell'albo UdG 1L di quella sezione
	- o L'Ufficiale di Gara 1L si iscrive al corso "Formazione con esame 2L" per prendere la qualifica di Ufficiale di Gara 2L di una specifica sezione. All'atto del superamento dell'esame finale verrà inserito nell'albo UdG 2L di quella sezione
- Idoneità con esame
	- o L'Ufficiale di Gara 1L si iscrive al corso "Idoneità con esame 1L" per mantenere la qualifica di Ufficiale di Gara 1L di una specifica sezione. All'atto del superamento dell'esame finale verrà prorogata la data di fine abilitazione nell'albo UdG 1L di quella sezione
	- o L'Ufficiale di Gara 2L si iscrive al corso "Idoneità con esame 2L" per mantenere la qualifica di Ufficiale di Gara 2L di una specifica sezione. All'atto del superamento dell'esame finale verrà prorogata la data di fine abilitazione nell'albo UdG 2L di quella sezione
- Aggiornamento
	- o L'Ufficiale di Gara 1L si iscrive al corso "Aggiornamento" per mantenere l'abilitazione ad operare come Ufficiale di Gara 1L in una specifica sezione. Dopo aver partecipato a questo corso, la data di fine abilitazione verrà confermata nell'albo UdG 1L di quella sezione
	- o L'Ufficiale di Gara 2L si iscrive al corso "Aggiornamento" per mantenere l'abilitazione ad operare come Ufficiale di Gara 2L in una specifica sezione. Dopo aver partecipato a questo corso, la data di fine abilitazione verrà confermata nell'albo UdG 2L di quella sezione

### <span id="page-9-0"></span>**3.3 Moduli per Segretari di Gara (SG)**

- Formazione con esame
	- o L'aspirante Segretario di Gara si iscrive al corso "Formazione con esame 1L" per prendere la qualifica di Segretario di Gara 1L. All'atto del superamento dell'esame finale verrà inserito nell'albo SG 1L
	- o Il Segretario di Gara 1L si iscrive al corso "Formazione con esame 2L" per prendere la qualifica di Segretario di Gara 2L. All'atto del superamento dell'esame finale verrà inserito nell'albo SG 2L
- Idoneità con esame
	- o Il Segretario di Gara 1L si iscrive al corso "Idoneità con esame 1L" per mantenere la qualifica di Segretario di Gara 1L. All'atto del superamento dell'esame finale verrà prorogata la data di fine abilitazione nell'albo SG 1L
	- o Il Segretario di Gara 2L si iscrive al corso "Idoneità con esame 2L" per mantenere la qualifica di Segretario di Gara 2L. All'atto del superamento dell'esame finale verrà prorogata la data di fine abilitazione nell'albo SG
- Aggiornamento
	- o Il Segretario di Gara 1L si iscrive al corso "Aggiornamento" per mantenere l'abilitazione ad operare come Segretario di Gara 1L. Dopo aver partecipato a questo corso, la data di fine abilitazione verrà confermata nell'albo SG 1L
	- o Il Segretario di Gara 2L si iscrive al corso "Aggiornamento" per mantenere l'abilitazione ad operare come Segretario di Gara 2L. Dopo aver partecipato a questo corso, la data di fine abilitazione verrà confermata nell'albo SG 2L

## <span id="page-10-0"></span>**4. Iscrizione**

Per procedere all'iscrizione sullo schermo "elenco corsi" cliccare sulla riga del modulo a cui ci si vuole iscrivere e comparirà una tendina con tre possibili scelte:

- Info Corso
- Regole Iscrizione
- Iscriviti

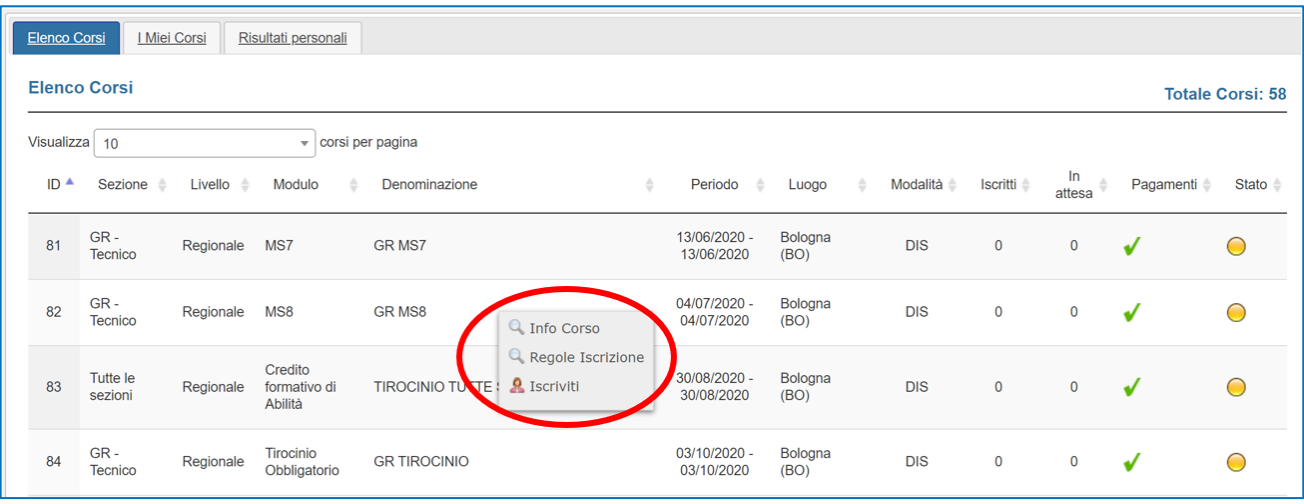

Il pallino a destra indica lo "stato" del corso:

- o **Pallino giallo** indica che il modulo è aperto ed è possibile iscriversi.
- o **Pallino blu** indica che il modulo è chiuso e pertanto non è più possibile iscriversi.
- o **Pallino verde** indica che il modulo è stato convalidato; il CR o la Federazione ha verificato la presenza dei Tecnici al Modulo e/o i risultati.
- o **Pallino nero** indica che il modulo è stato annullato.

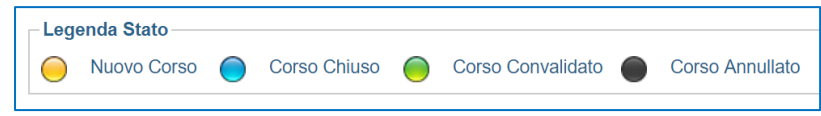

## <span id="page-11-0"></span>**4.1 Info Corso**

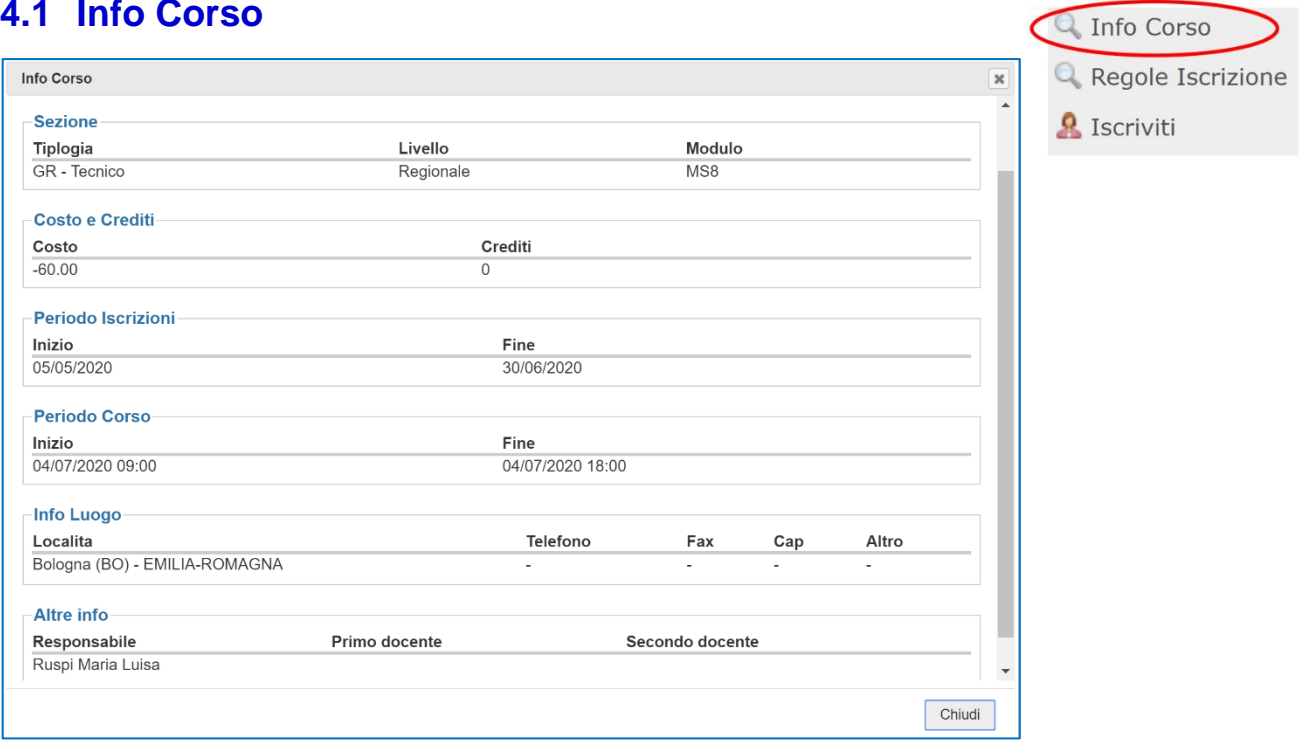

Viene presentata la seguente schermata in cui vengono mostrate le informazioni relative al modulo scelto:

#### ✓ Sezione

- Tipologia (*sezione: GA/GAM - Tencico, GA/GAF - Tecnico, …)*
- Livello *(societario, regionale, …*)
- Modulo (*MG1, MG2, …*)

#### ✓ Costo e Crediti

- Costo
- Crediti
- ✓ Periodo iscrizioni
	- Data inizio iscrizioni
	- Data fine iscrizioni
- ✓ Periodo corso
	- Data e orario di inizio del modulo
	- Data e orario di fine del modulo
- $\checkmark$  Info luogo (della sede in cui si svolge il modulo)
	- Località
	- Telefono
	- Fax
	- Cap
	- Altro
- ✓ Altre info
	- Responsabile del modulo
	- Docente/i

## <span id="page-12-0"></span>**4.2 Regole Iscrizione**

Verranno mostrati:

- i requisiti minimi necessari per accedere al modulo formativo
- la qualifica necessaria per partecipare al modulo

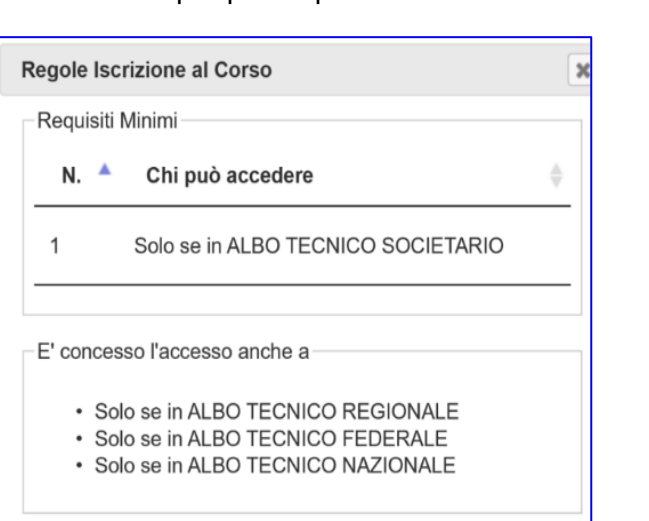

### <span id="page-12-1"></span>**4.3 Iscriviti**

Sarà possibile iscriversi al modulo cliccando sul tasto "conferma". Lo sfondo del corso nel menu iniziale da grigio diventerà azzurro.

#### Elenco Corsi | | Miei Corsi Risultati personali **Elenco Corsi** Totale Corsi: 58 Visualizza  $\boxed{10}$  $\sqrt{\ }$  corsi per pagina In<br>attesa  $ID^*$ Sezione <sup>1</sup> Livello <sup>4</sup> Modulo Denominazione Periodo Luogo Modalità <sup>\*</sup> Iscritti ≜ Pagamenti <sup>4</sup> Stato  $\triangleq$  $GR<sub>2</sub>$ 13/06/2020 Bologna GR MS7  $Dis$  $\bigcirc$ 81 Regionale MS7  $\overline{0}$  $\overline{1}$ √ Tecnico 13/06/2020  $(RO)$ 04/07/2020  $GR$ Bologna GR MS8 82 Regionale MS8 **DIS**  $\overline{0}$  $\Omega$  $\bigcirc$ ر. Tecnico 04/07/2020  $(BO)$

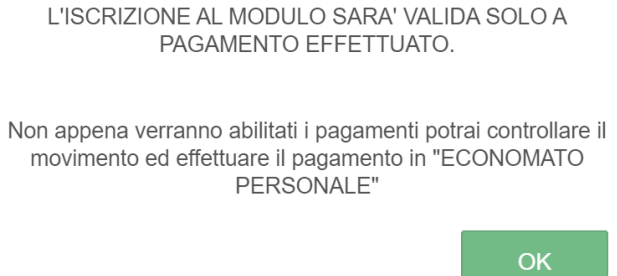

**NOTA BENE: l'iscrizione ad un modulo è completata solamente a pagamento effettuato. Finché non si completa il pagamento non si è iscritti al modulo, ma si è inseriti in una "waiting list" (contatore "in attesa"). Solo dopo aver pagato, lo sfondo del modulo diventa verde e il tecnico è effettivamente iscritto ed inserito nell'elenco dei partecipanti a quel modulo. Quando si arrivi al massimo numero di iscritti previsto per quel modulo (contatore "iscritti"), il tecnico** 

**Q** Info Corso **Q** Regole Iscrizione **A** Iscriviti

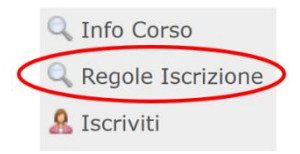

**si può comunque iscrivere in "waiting list" (contatore "in attesa") ma il sistema non gli permette di effettuare il pagamento.**

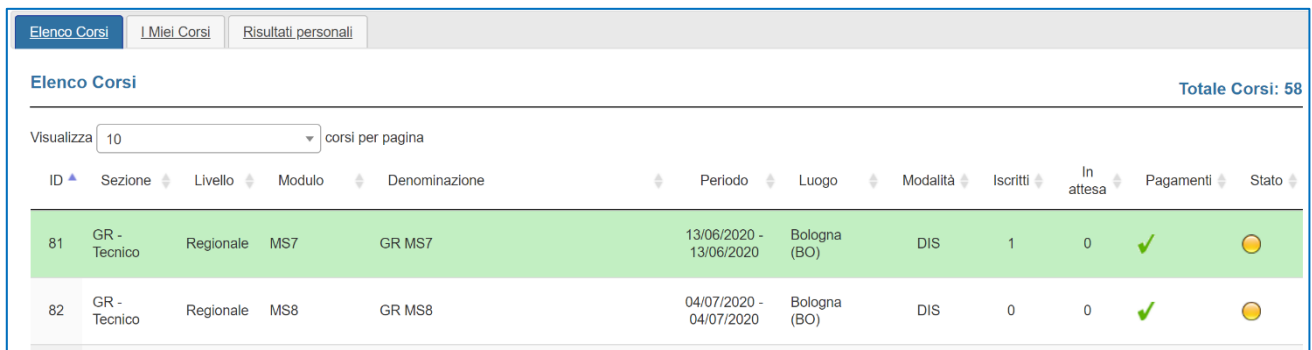

In particolare, in funzione della tipologia del modulo, è necessario effettuare le seguenti azioni:

### <span id="page-13-0"></span>*4.3.1 Moduli per Tecnici*

#### • *MG e MS*

Il sistema mostra la seguente dicitura: *"Ad iscrizione avvenuta potrai effettuare il pagamento nell'area Economato personale".* Per effettuare il pagamento cliccare sulla linguetta **PAGAMENTI** e scegliere il metodo di pagamento preferito.

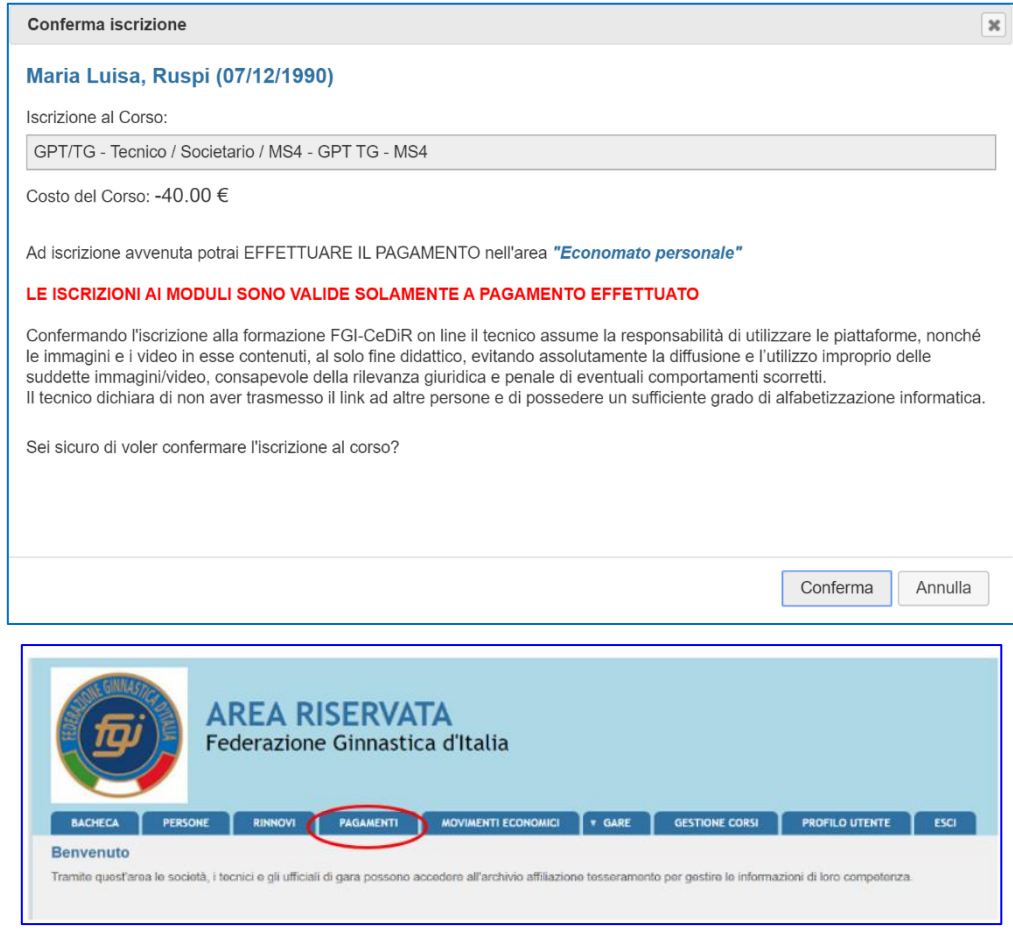

**NOTA BENE**: i tecnici che non devono pagare (es: atleti azzurri, …) si iscrivono al modulo ma

non effettuano poi il pagamento avvertendo il CR/Federazione tramite mail inviando il modulo che è pubblicato sul Sito Federale → *Formazione* → *CeDiR – Centro Didattico e di Ricerche*  → *Disposizioni e Modulistica Master Nazionali/Moduli Didattici/Seminari/Tirocini* → *Dichiarazione atleti Maglia Azzurra*

#### • *MG e MS del secondo livello (aspirante TR)*

Quando un tecnico si iscrive ai moduli del secondo livello (MG4, MG5, MS5, MS6, MS7, MS8) il sistema mostra questo messaggio:

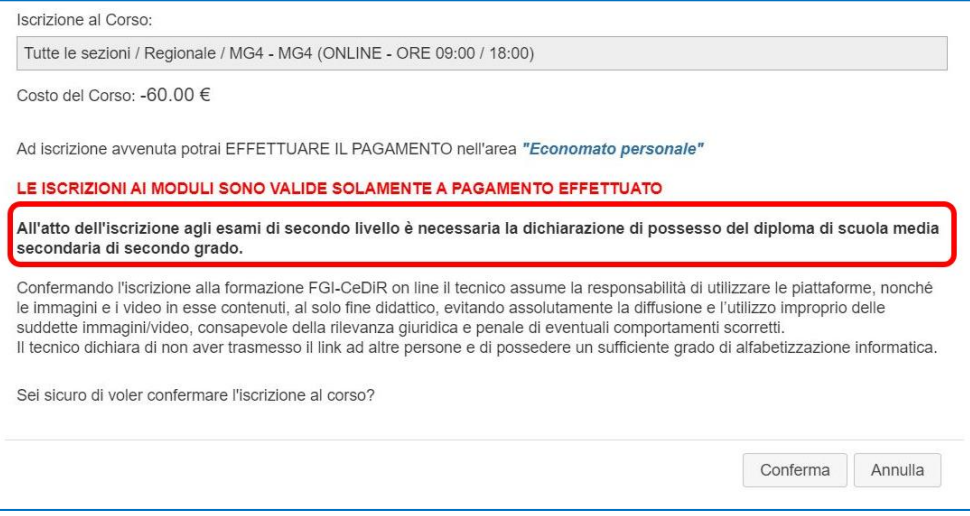

In questo modo si ricorda ai tecnici che possono partecipare agli esami TR solo se in possesso del diploma di scuola media secondaria di secondo grado.

#### • *MR e MN*

E' necessario indicare come si intende utilizzare il master (*qualifica tecnica, abilitazione, credito, uditore*). Questa scelta non potrà più essere modificata in seguito.

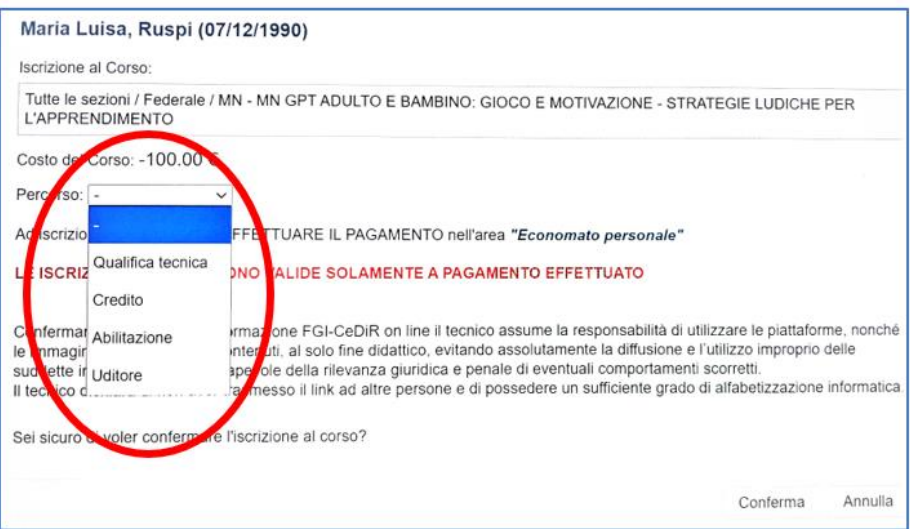

Sarà poi possibile confermare il caricamento cliccando sul pulsante "conferma". Lo sfondo del corso nel menu iniziale da grigio diventerà verde.

Il sistema mostra la seguente dicitura: *"Ad iscrizione avvenuta potrai effettuare il pagamento nell'area Economato personale".* Per effettuare il pagamento cliccare sulla linguetta **PAGAMENTI** e scegliere il metodo di pagamento preferito.

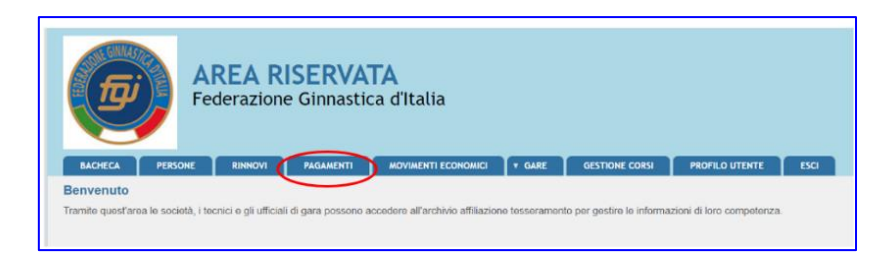

NOTA BENE: i tecnici che non devono pagare (es: atleti azzurri, …) si iscrivono al corso ma non effettuano poi il pagamento avvertendo il CR/Federazione tramite mail inviando il modulo che è pubblicato sul Sito Federale → *Formazione* → *CeDiR – Centro Didattico e di Ricerche*  → *Disposizioni e Modulistica Master Nazionali/Moduli Didattici/Seminari/Tirocini* → *Dichiarazione atleti Maglia Azzurra*

**ATTENZIONE:** Una volta scelto come utilizzare il MR/MN (qualifica tecnica, abilitazione, credito, uditore) non si potrà più modificare questa scelta.

#### • *Tirocinio Obbligatorio*

Per poter effettuare l'esame (eccetto per GA/Parkour) è necessario caricare un documento (esclusivamente in formato .pdf) che contenga solamente la scheda n°1 del tirocinio obbligatorio compilata per un totale di 24 ore. Questa scheda è scaricabile dal sito FGI>Centro Didattico e Ricerche>Quaderni della Ginnastica.

Sarà poi possibile confermare il caricamento cliccando sul pulsante "conferma". Lo sfondo del corso da grigio diventerà verde.

Per questo tipo di modulo non è previsto un pagamento (costo del modulo 0.00 € euro).

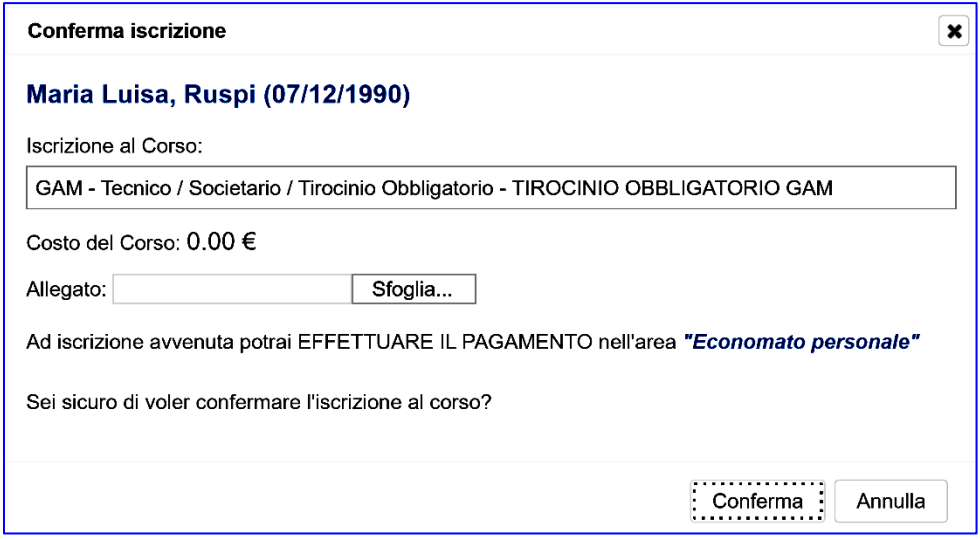

NOTA BENE: Il caricamento di questo documento può avvenire in un momento qualsiasi dell'anno (deve essere caricato prima dell'iscrizione all'esame e confermato dal CR o Federazione).

### • *Credito Formativo di Abilità*

Per poter effettuare l'esame (eccetto per GA/Parkour) è necessario caricare un documento (uno solo, esclusivamente in formato .pdf) che contenga tutti i documenti necessari per la valutazione dei Crediti Formativi.

Questo file dovrà quindi contenere la "scheda riconoscimento crediti formativi" compilata in ogni sua parte (presente sul sito della Federazione e scaricabile).

Insieme a questa scheda il tecnico dovrà caricare anche gli attestati necessari per verificare i crediti (ad esempio: diploma di laurea, attestato BLSD, scheda n°2/3 del tirocinio, documento firmato dal Presidente della società che attesti l'attività in palestra del tecnico, …).

Sarà poi possibile confermare il caricamento cliccando sul pulsante "conferma". Lo sfondo del corso da grigio diventerà verde.

Per questo tipo di modulo non è previsto un pagamento (costo del modulo 0.00 € euro).

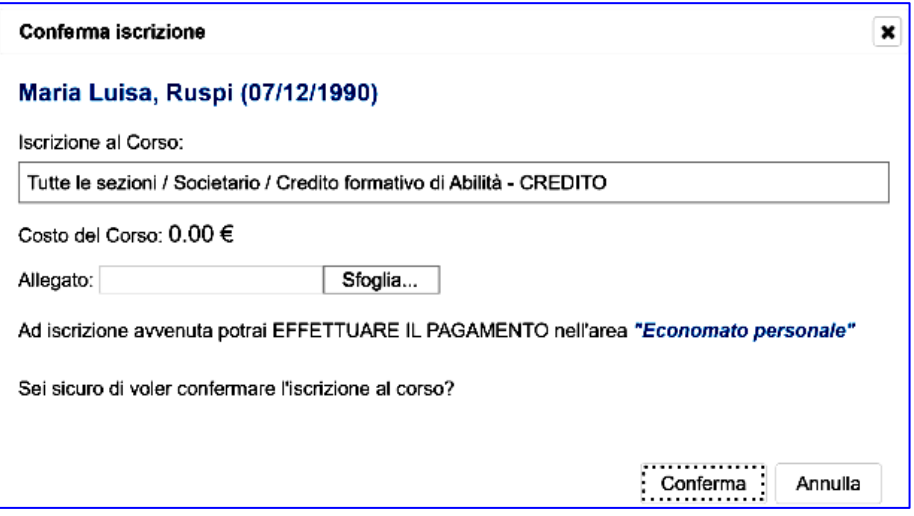

**NOTA BENE**: Come per il "Tirocinio Obbligatorio", il caricamento dei Crediti Formativi di Abilità può avvenire in un momento qualsiasi dell'anno (deve essere caricato prima dell'iscrizione all'esame e confermato dal CR o Federazione).

#### • *Esame*

Il sistema mostra la seguente dicitura: *"Ad iscrizione avvenuta potrai effettuare il pagamento nell'area Economato personale".* Per effettuare il pagamento cliccare sulla linguetta **PAGAMENTI** e scegliere il metodo di pagamento preferito.

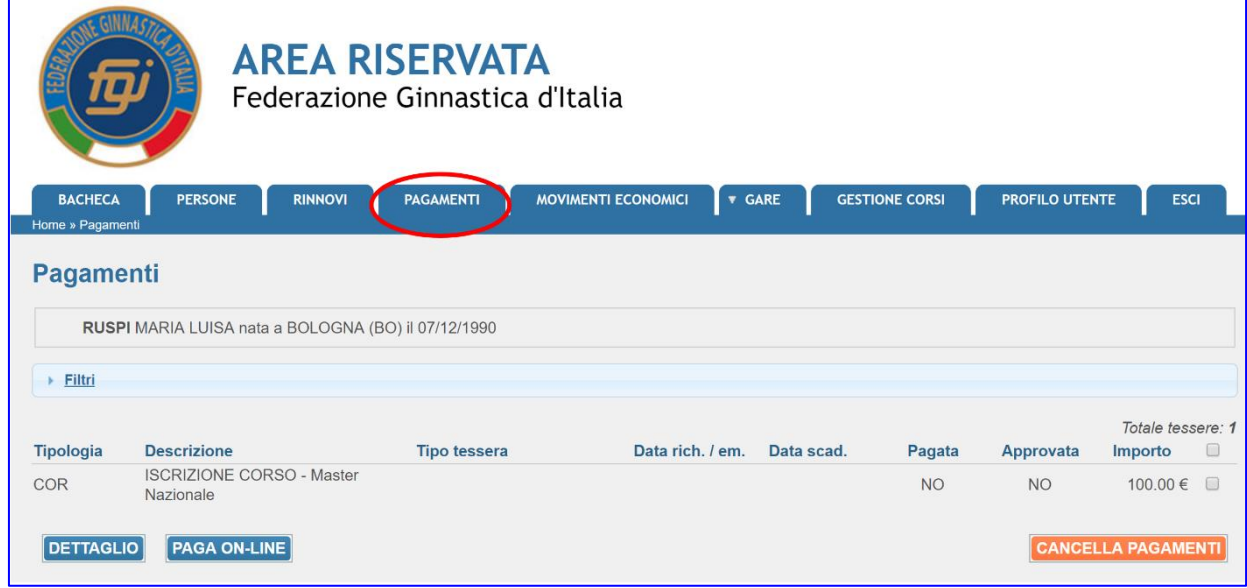

**NOTA BENE**: i tecnici che non devono pagare (es: atleti azzurri, …) si iscrivono al corso ma non effettuano poi il pagamento avvertendo il CR/Federazione tramite mail.

**NOTA BENE:** Prima dell'iscrizione ad un esame TR, il tecnico deve riempire il campo "**Titolo di studio**" cliccando su Persone – Anagrafica – Altre informazioni.

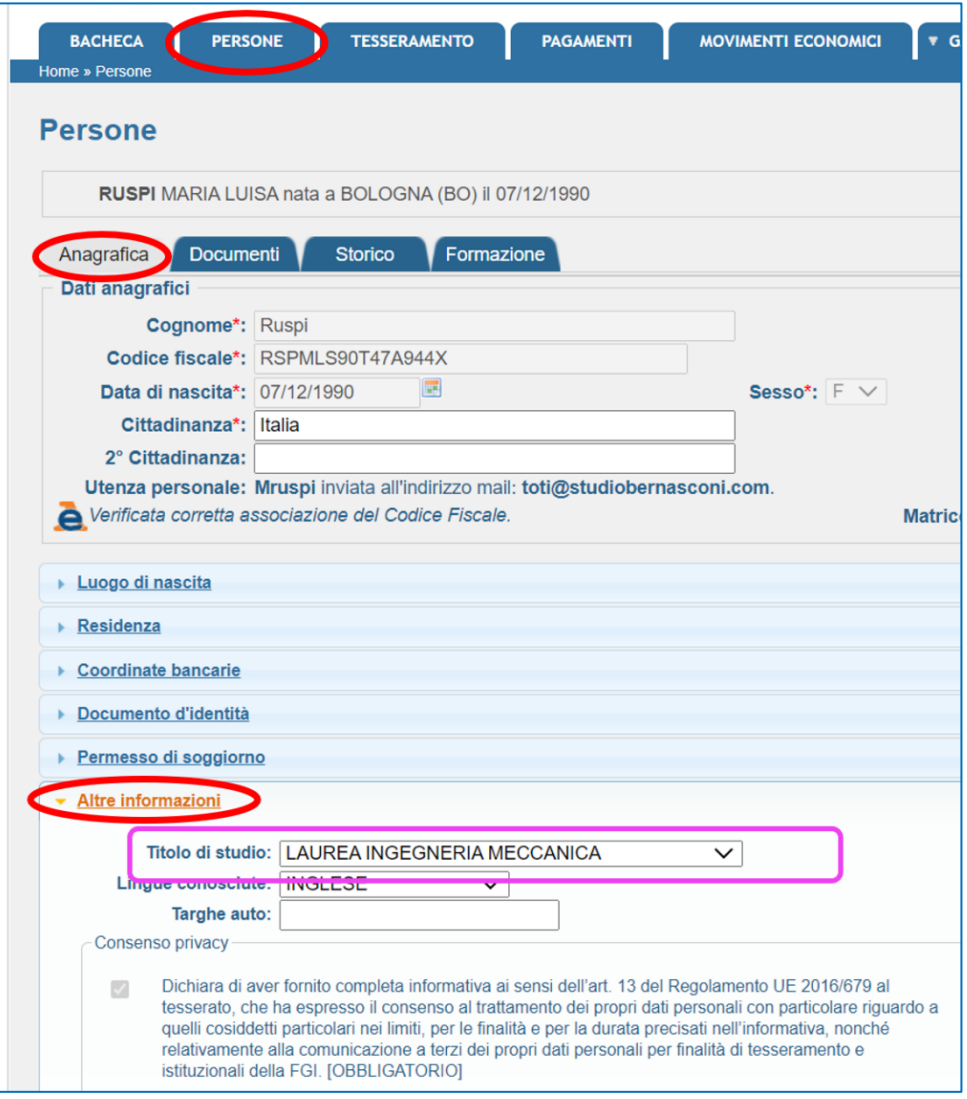

Se il tecnico non compila questo campo prima dell'iscrizione ad un esame TR, il sistema non permette di iscriversi mostrando questo messaggio:

• Non si possiede un titolo di studio adeguato; verificare nella pagina Persone - Anagrafica - Altre informazioni -Titolo di studio

### <span id="page-18-0"></span>*4.3.2 Moduli per Ufficiali di Gara (UdG) e Segretari di Gara (SG)*

#### • **Formazione con esame, Idoneità con esame**

Il sistema mostra la seguente dicitura: *"Ad iscrizione avvenuta potrai effettuare il pagamento nell'area Economato personale".* Per effettuare il pagamento cliccare sulla linguetta **PAGAMENTI** e scegliere il metodo di pagamento preferito.

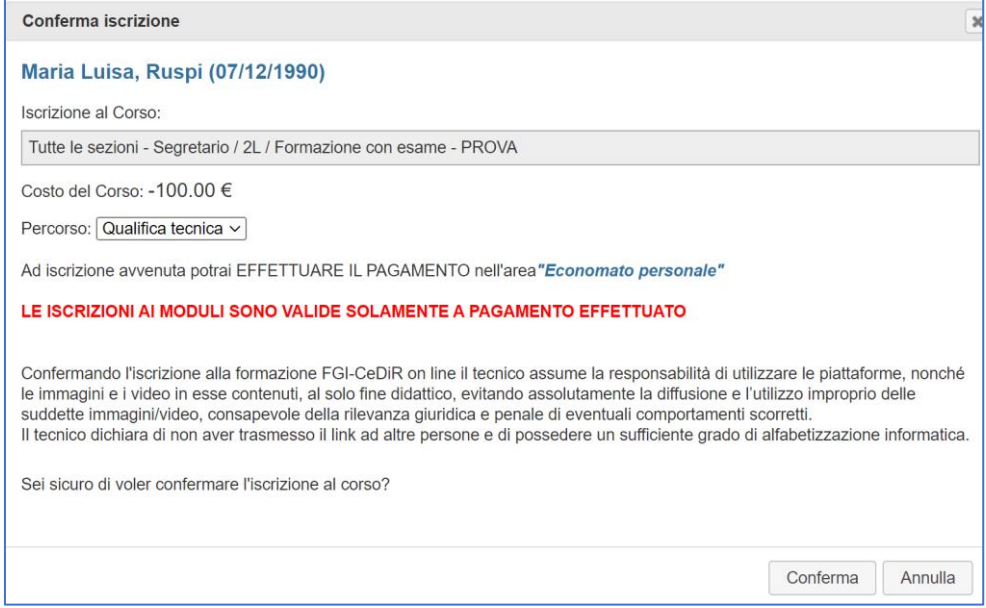

#### • **Aggiornamento**

Il corso di Aggiornamento è gratuito. Pertanto basta iscriversi dal portale Gestione Corsi senza effettuare nessun pagamento.

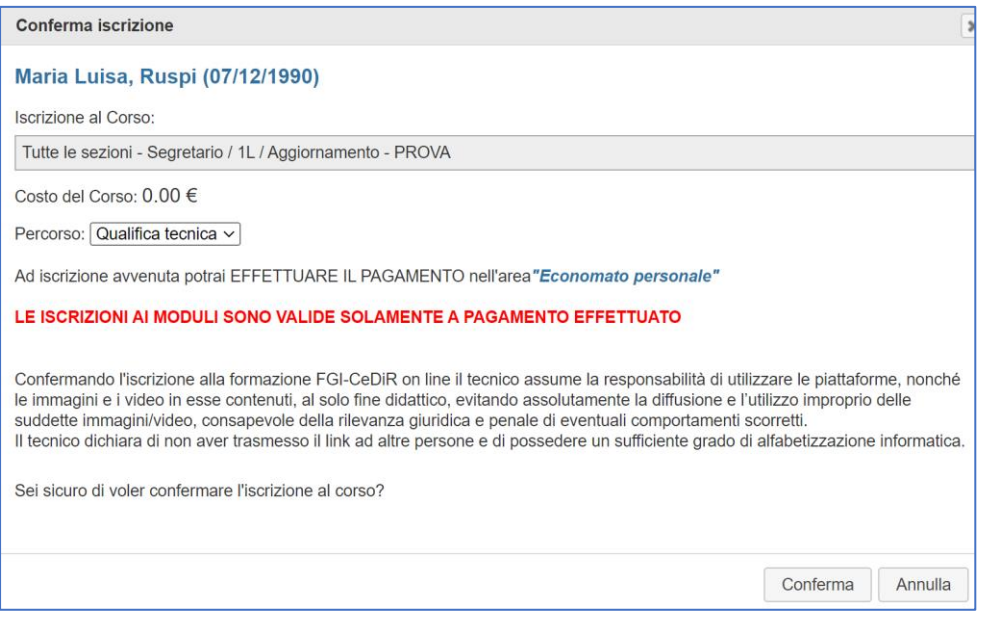

## <span id="page-19-0"></span>**5. Verifica iscrizione moduli**

E' possibile verificare i moduli a cui si è iscritti cliccando su "I Miei Corsi" nel menu principale.

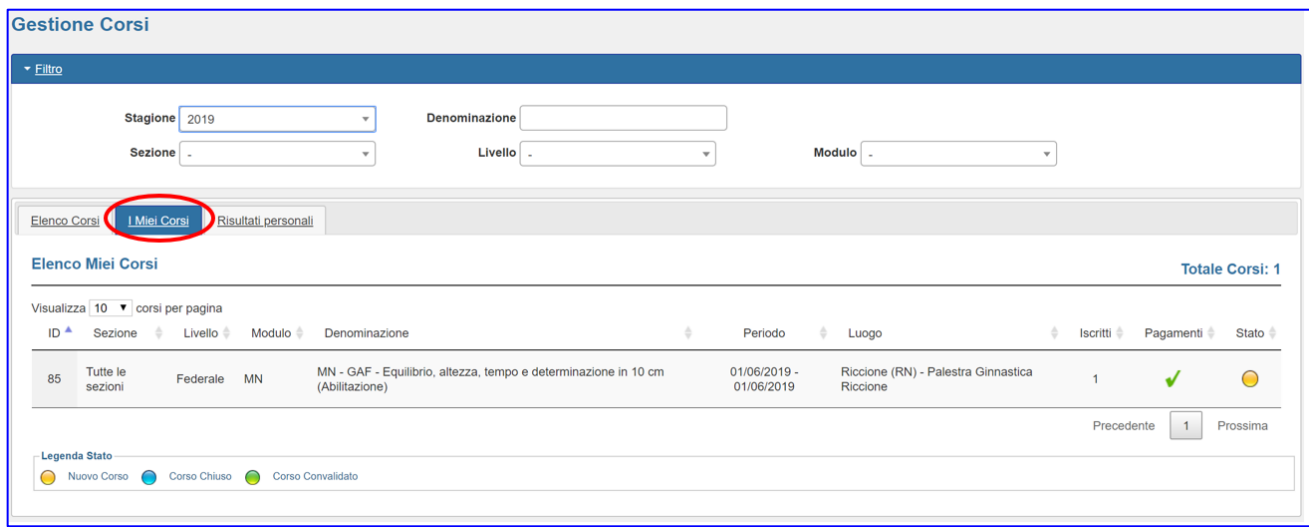

**NOTA BENE: il filtro è attivo sull'anno in corso. Per vedere moduli di altri anni bisogna modificare il filtro "Stagione".**

## <span id="page-19-1"></span>**6. Riconoscimento partecipazione a un modulo**

Al termine del modulo, il Comitato/Federazione verifica l'effettiva partecipazione al modulo/ superamento dell'esame e aggiornerà il curriculum (quando un modulo è stato chiuso si vede di fianco il pallino diventare blu, quando un modulo è stato anche convalidato si vedrà il pallino diventare verde).

Lo status della persona sarà visibile nella voce "Risultati personali":

- Se un partecipante è risultato idoneo ad un corso/esame, vedrà quel modulo nella voce "Risultati personali"
- Se un partecipante non è risultato idoneo o è assente ad un corso/esame, vedrà il modulo solamente nella voce "I Miei Corsi" ma non lo vedrà nella voce "Risultati personali"

Per quanto riguarda gli esami di formazione tecnica, se un tecnico è risultato idoneo, potrà stampare il diploma nella voce "Risultati personali" cliccando sull'icona a destra.

Per quanto riguarda gli altri moduli, non esistono attestati scaricabili.

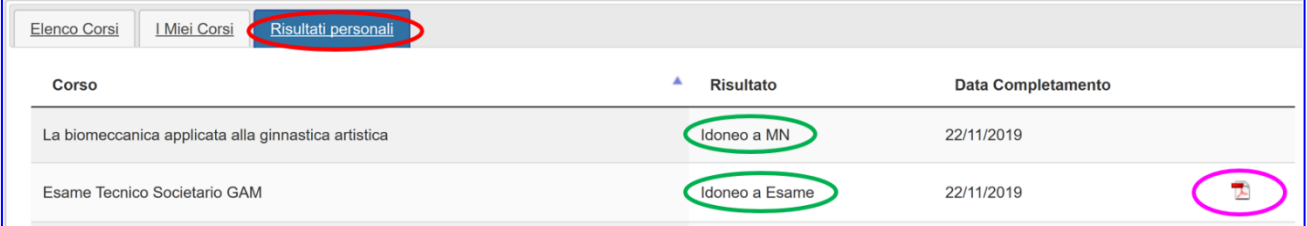

NOTA BENE: il filtro è attivo sull'anno in corso. Per vedere moduli di altri anni bisogna modificare il filtro "Stagione".

## <span id="page-20-0"></span>**7. Cancellazione di un'iscrizione**

Per cancellare l'iscrizione ad un modulo, dal menu "Gestione Corsi" cliccare sulla riga del modulo da cui ci si vuole cancellare e comparirà una tendina con la voce "Cancella Iscrizione".

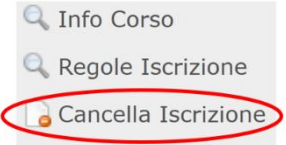

## <span id="page-20-1"></span>**8. Verifica della data di fine abilitazione**

Per verificare la data di fine abilitazione, il partecipante può cliccare su "Persone" –" Storico": nella riga dell'iscrizione all'albo, accanto alla qualifica posseduta, tra parentesi è riportata la data di fine abilitazione.

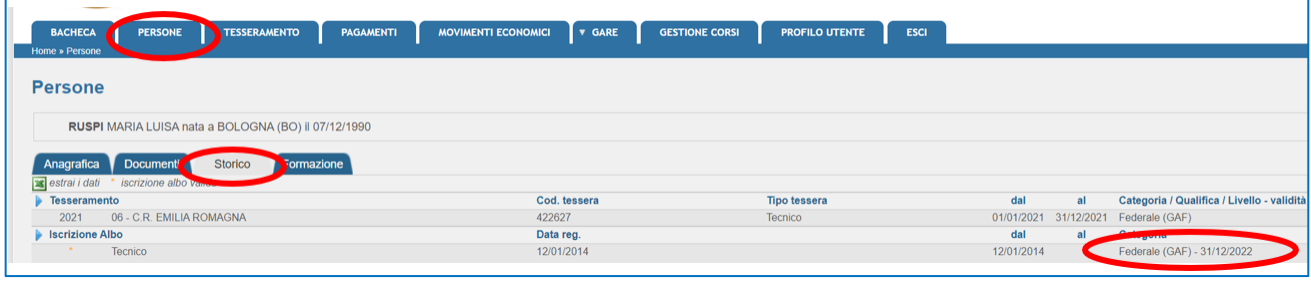

## <span id="page-20-2"></span>**9. Verifica dei moduli svolti**

Per verificare i moduli svolti, il partecipante può cliccare su "Persone" – "Formazione": in questa schermata sono riportati tutti i moduli svolti dal tecnico.